## STEP3 入学検定料を支払う (コンドニ・ペイジーを選択した場合のみ)

入学検定料支払期限は申込日を含め3日間です。支払期限がWeb出願登録期間最終日を超える場合、支払期限 は Web 出願登録期間最終日 15:00 まで(一般選抜 A 日程の Web 出願登録期間は最終日 12:00 まで)が優 先されます。支払期限を過ぎると、登録された内容での入学検定料支払いができなくなります。

### ■コンビニ

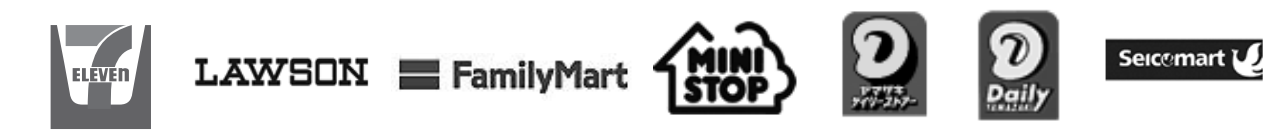

■ペイジー (ネットバンキング) 収納機関番号・お客様番号・確認番号を控え、各自で支払い方法を確認し入学検 定料を支払ってください。

■払込手数料 一律 1,100 円 ・入学検定料の他に別途、 払込手数料が必要です。

・コンビニ、ペイジー支払いで入学検定料決済金額が 5 万円以上の場合、別途事 務手数料が必要です。

・ご利用の銀行によって、別途事務手数料が発生する可能性があります。

・一度納入した入学検定料は、いかなる場合でも返金しませんので注意してくだ さい。

・入学検定料支払いの領収書は提出不要です。控えとして保管してください。

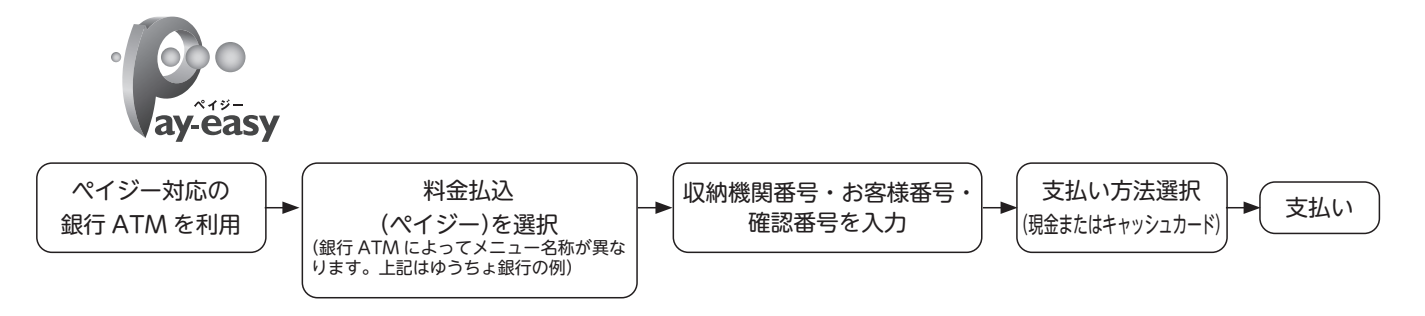

お支払いになるコンビニによって操作方法が異なりますので、「学校一覧」から「SBC 東京医療大学」 を検索し、「はじめに」ページにある「入学検定料のお支払方法について」を参照のうえ、必要な情報の メモ等をし、支払い期限までに入学検定料を支払ってください。

### **■ペイジー (銀行 ATM)**

※1 学科の併願はできません。複数日・複数日程出願する場合で異なる学科を選択してしまっている場合は必ず大学まで連絡をしてく ださい。入試課 ☎ 047-382-2111

※2 学校推薦型選抜 (公募制)の資格・検定・加点対象の場合、合格証書等のコピーとともに 36 ページ活動報告書②を提出してください。 ※3 学校推薦型選抜(指定校)については対象の高等学校に配付される指定校学生募集要項で必ず確認してください。

**◎入金が完了すると支払完了メールが通知されますので、必ず確認してください。**

# STEP4 H願書類を郵送する

### 【書類準備】下記手順に従って Web 入学志願書、志望理由書、写真票、封筒貼付用宛名シートを印刷 してください。

① Post@net へログインし「出願内容一覧」→「SBC 東京医療大学」→「出願内容を確認」を選択し「Web 入学志願書・ 志望理由書・写真票」、「封筒貼付用宛名シート」の PDF ファイルをダウンロードします。 ②①の PDF ファイルをページの拡大・縮小はせずに A4 で印刷してください。 ③印刷した Web 入学志願書(写真貼付)、志望理由書(自筆で記入)、写真票(写真貼付)と、調査書などの必要 書類を同封して市販の角形 2 号封筒に封筒貼付用宛名シートを貼り付けて、郵便局窓口から簡易書留・速達で郵 送してください。(願書受付期間必着)

### 出願書類確認チェックシート

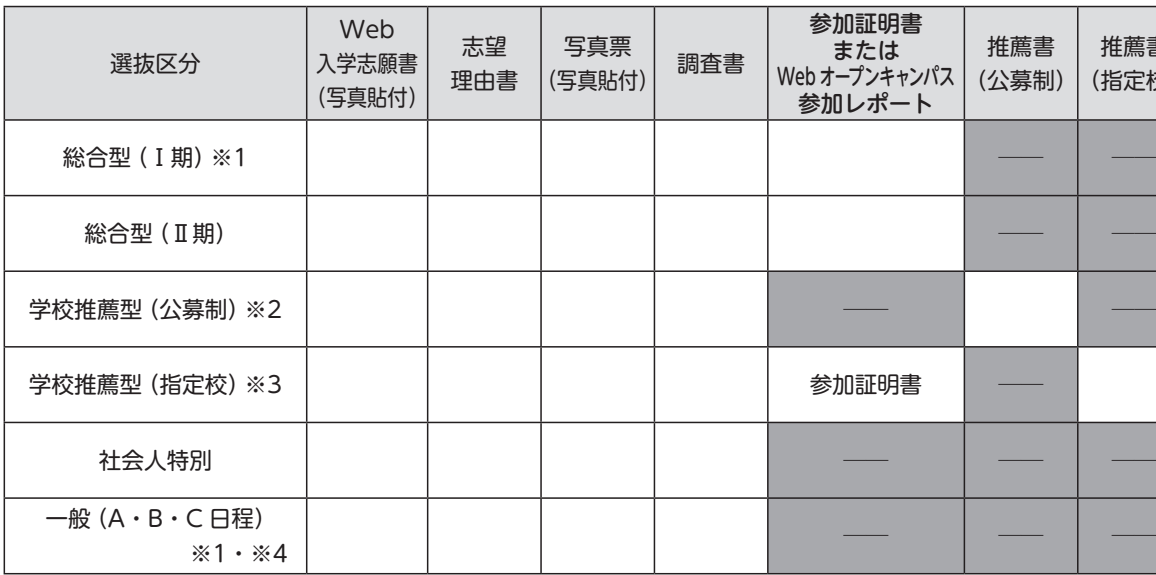

(写真貼付) 調査書 参加証明書 または Web オープンキャンパス 参加レポート 推薦書 (公募制) 推薦書 (指定校) 自己アピール 資格・検定等 書類 (任意) 参加証明書 **封入前にチェック!**

※4 一般選抜 A 日程・B 日程同時出願の場合、Web 入学志願書と写真票は A・B 日程選抜区分ごとに作成し、志望理由書は 1 部を 提出してください (写真は計4枚貼付)。A 日程のみ 2 日間 (1 月 26 日と 2 月 2 日) の場合は Web 入学志願書と写真票は 1 部ず つです。

① STEP1~ STEP4を、すべて各期限内に完了することによって、出願が正式 に受理され、受験票が発行されます。いずれかが行われなかった場合は、出

② Web 入学志願書に記載された住所が合格通知等送付住所になります。入力 に誤りがないか印刷後もよく確認し、誤りがあれば必ず電話連絡のうえ、訂

注意! 願が受け付けられません。 正印で手書き修正してください。 をもって出願してください。

③出願の期限については、21ページ「入学者選抜日程」の「Web 出願登録期間」 および「願書受付締切日(郵送必着)」を十分に確認のうえ、できるだけ余裕

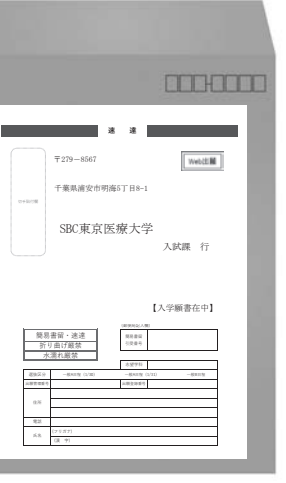

### \*出力帳票が印刷できない場合\*

Web 入学志願書・志望理由書・写真票、封筒貼付用宛名シート、受験票等が**印刷できない場合のみ** 参照してください。

① STEP1 ~3まで行う。(必須)

② Post@net へログインし「出願内容一覧」より、SBC 東京医療大学の「出願内容を確認」を選択し、 「Web 入学志願書」内容を画面に表示させます。本冊子 2025 年度学生募集要項 31~ 33 ページ「出 願確認票・志望理由書・写真票」をコピー、または切り取って使用してください。「出願確認票」の 画面を見ながら登録内容を正確に書き写してください。画面と用紙で一部表記が異なりますが、用紙 に合わせて記入してください。写真貼付欄に写真を貼付してください。

- ③「写真票」に出願管理番号、出願登録番号、フリガナ・氏名、志望学科、出願日程を記入し写真を 貼付してください。
- (4)他の出願書類とともに封筒に入れ簡易書留・速達で郵送してください。願書受付期間(郵送必着)の 最終日必着です。
- ⑤封筒貼付用宛名シートの出力ができない場合は、下記≪送付先≫を角形 2 号封筒に直接記入してく ださい。

 ※封筒下部に受験生の郵便番号・住所・氏名・志望学科を記入して、出願書類を郵便局窓口へ持参し、 **簡易書留・速達**で郵送してください。

⑥受験票の印刷ができない場合は STEP5 の④を確認してください。

≪送付先≫

〒 279-8567 千葉県浦安市明海 5 丁目 8-1 SBC 東京医療大学 入試課 行 入学願書在中

## STEP5 受験票のダウンロードと印刷

### 【受験票準備】下記手順に従ってデジタル受験票を印刷してください。

出願書類の受理、入学検定料の入金が確認されると出願期間締切の数日後に「デジタル受験票ダウンロード」 のお知らせメールが届きます。

① Post@net へログインし「出願内容一覧」→「SBC 東京医療大学」→「出願内容を確認」を選択し「デジタ ル受験票ダウンロード」をクリックして、PDF ファイルをダウンロードします。

②①の PDF ファイルをページの拡大・縮小はせずに A4 で印刷してください。

 複数日を出願している場合は受験日ごとに作成されます。面接日は受験票に記載していますので確認してくだ さい。

③試験当日に必ず受験票を持参してください。

④受験票の印刷やダウンロードができない場合などは入試課(☎ 047-382-2111)まで事前に連絡してください。 その場合、受験票は当日渡しになります。

STEP6 受験

試験当日は必ず該当試験日の受験票(各自印刷)を持参してください。

30 ページ「入学者選抜当日のご案内」をよく読み、当日のために必要があればスマートフォンで撮影するなどし て保存しておいてください。

## STEP7 合否結果を照会する

A: Google ツールバーや Yahoo! ツールバーなどポップアップブロック機能を搭載しているツールバーをイ ンストールしている場合、ポップアップ画面が表示されない場合があります。Web 出願サイト Post@ net (home.postanet.jp、www.postanet.jp) の計 2 つのアドレスのポップアップを常に許可するよ う設定してください。

A: メールアドレスを忘れた場合、個人情報保護の観点から、電話やメールなどでアカウント情報をお伝えす ることができません。普段お使いのメールアドレスを登録いただくことを推奨します。

【合否結果照会】下記手順に従って合否結果を確認してください。

A: Post@netへログインし「出願内容一覧」より、SBC 東京医療大学の「出願内容を確認」を選択すると、 支払番号の確認画面についても再表示できます。なお、支払期限を過ぎると、登録した内容での入学検

① Post@net へログインし「出願内容一覧」→「SBC 東京医療大学」→「合否結果照会」を選択します。 ②受験内容を確認し間違いなければ「はい」をクリックして、合否結果を確認してください。 照会期間は 3 日間です。合否結果についての電話やメールなどによる問い合わせには一切応じられません。 ③合格者には別途「合格通知書」および「入学手続書類一式」を郵送します。 発表後 4 日を過ぎても書類が届かない場合は入試課(☎ 047-382-2111)まで連絡してください。 郵送による通知は合格者及び補欠者のみとし、不合格者への通知は行いません。 ④補欠者は各学科の入学手続者が予定数に達しない場合にのみ、高得点順に繰上合格とします。繰上合格候補 者へは電話で連絡します。なお、補欠者の順位は非公表です。

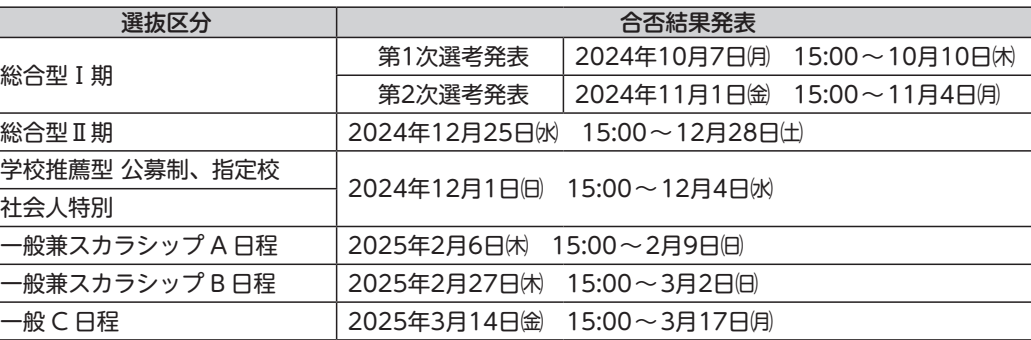

## **Web 出願に関する Q & A**

### **Q:氏名や住所の漢字が、登録の際にエラーになってしまいます。**

A: 氏名や住所などの個人情報を入力する際に、JIS 第1水準・第2水準以外の漢字は登録エラーになる場 合があります。その場合は、代替の文字を入力してください。〈例〉髙木→高木 山﨑→山崎 (ローマ数  $\Rightarrow$  III →3

### **Q:ポップアップがブロックされ画面が表示できません。**

### **Q:登録時のメールアドレスを忘れてしまいました。**

### **Q:コンビニ・ペイジーでの支払いに必要な番号を忘れました。**

定料の支払いができなくなります。

### **Q:出願登録後に出願内容を変更することはできますか?**

- A: 入学検定料支払い後の出願情報 (選抜区分、学科等) の変更は認めません。出願登録時に間違いが無 が生じた場合は、入試課(☎ 047-382-2111)まで連絡してください。
- **Q:その他「出願サイトの操作」に関する問い合わせ** A: Post@netへログインし「学校一覧」から「出願操作のお問い合わせ」を選択し質問ができます。回答

いよう確認してください。クレジットカード支払いの場合、出願登録と同時に入学検定料の支払いが完 了しますので、特に注意してください。コンビニ・ペイジー支払いの場合は、入学検定料を支払う前であ れば、既に登録した出願情報を放棄し、もう一度、最初から出願登録を行うことで変更可能です。再度 出願登録を行った際のアカウント情報と支払いに必要な番号を使って、入学検定料の支払いと出願書類 の郵送を行う必要があります。入学検定料支払い後の出願情報の住所・氏名・電話番号等に誤りや変更

は平日 9:00 〜17:00 で、年末年始(12 月 29 日〜 1 月 3 日)を除きます。